## **How to Create a Web Visits Analytics Report**

- 1) Visit the Sac State Web Analytics Tool Page.
- 2) Authenticate by logging in with your Sac State Credentials.

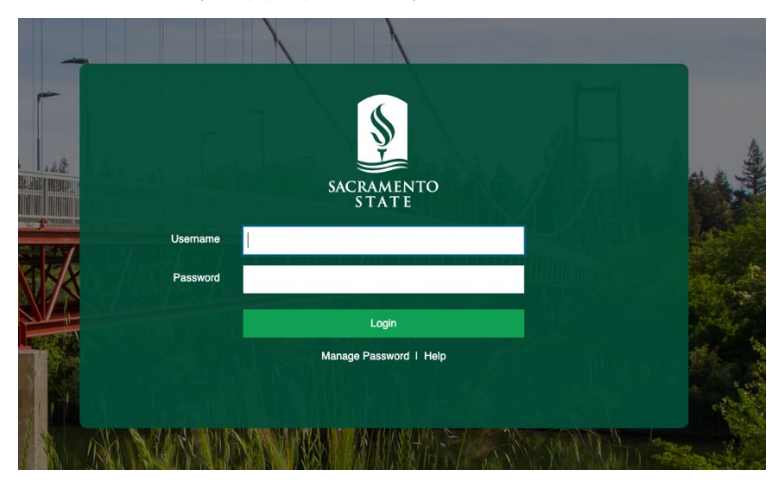

- 3) Follow th[e How-To Instructions](https://web-analytics.webhost.csus.edu/#search-url-path) on the page or read the "Search by Site URL Path" instructions below:
	- a. Visit site in question in a separate browser tab (e.g. https://www.csus.edu/informationresources-technology/).

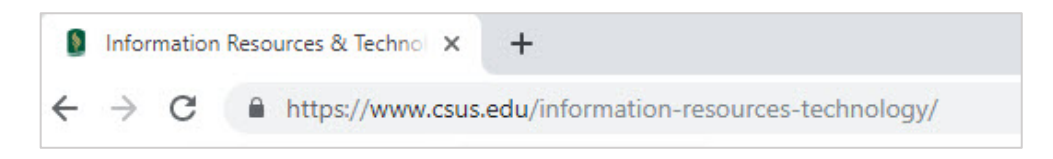

b. Select or highlight the full directory path in question starting after "https://www.csus.edu/".

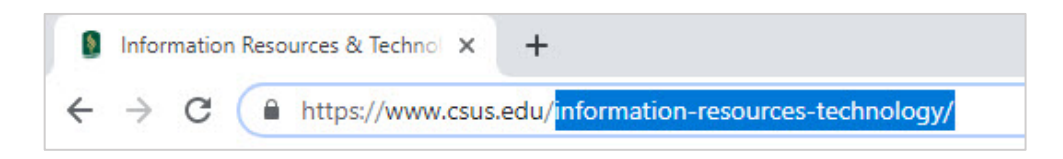

- c. Copy path (ctrl+c or right-click -> copy).
- d. Paste path into search field on this page (ctrl+p or right-click -> paste)

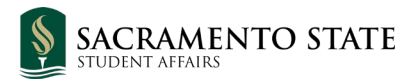

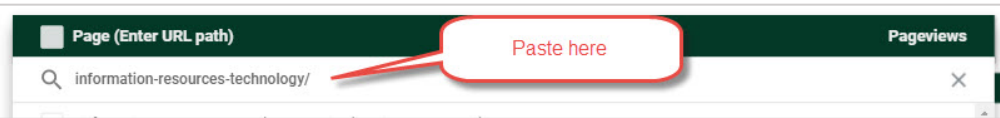

e. Check the "Page" checkbox to select all pages found.

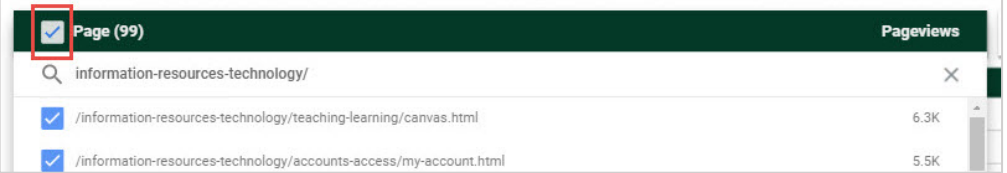

- f. Click outside of the search field area to close it.
- g. Set the dates you are looking to get the analytics for using the calendar dropdown.

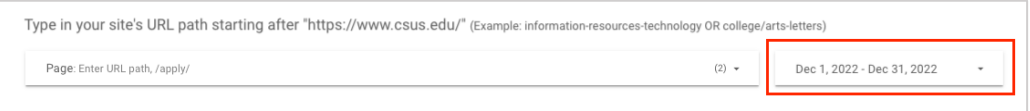

**Note:** Results will be sorted by Pageviews on default.

h. View your results and sort them by Page Views (Number of Visits), Unique Page Views (Visits by Unique Users), Page, or Page Titles.

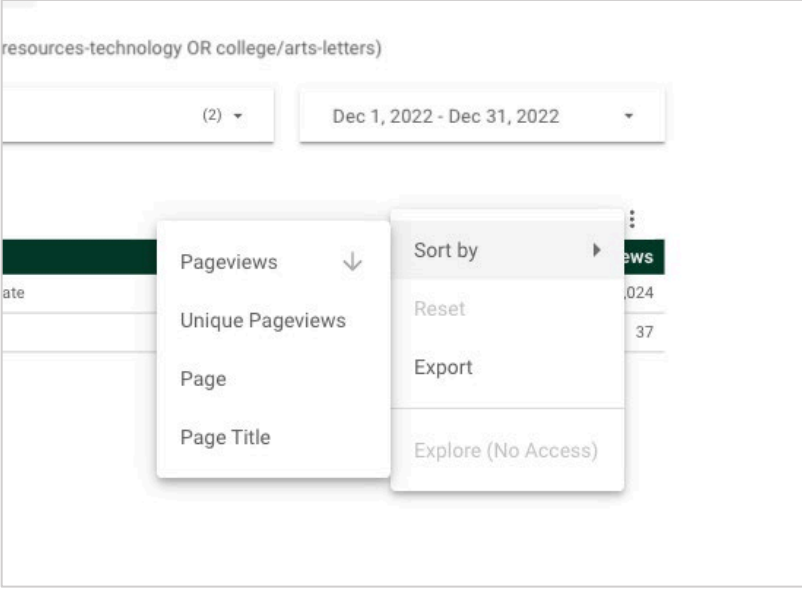

i. If you wish to export the data, click on Export and choose your desired format.

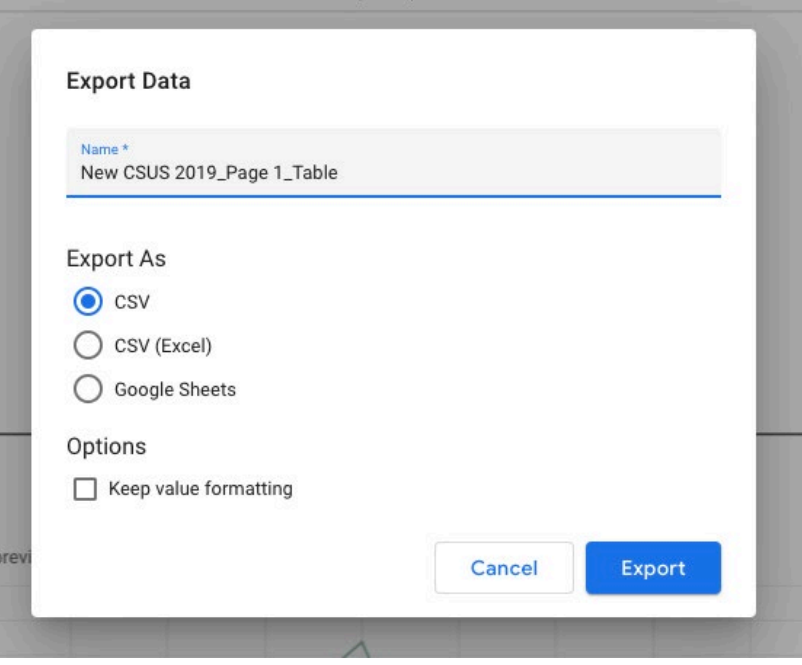

If you wish to prefer to request the report to us (SAIT Web), please submit a ticket using our **SAIT Web** [Request Form.](https://csus.service-now.com/service?id=sc_cat_item&sys_id=c58312cd1be6ec501c73ebd56e4bcbcb) Please indicate the website and date range you need the report to display.